| Classification | System and Ap | No.     | 1-005-06 |      |           |      |     |
|----------------|---------------|---------|----------|------|-----------|------|-----|
| Author         | WeiKai        | Version | 1.0.1    | Date | 2011/6/29 | Page | 1/4 |

# How to calibrate a Penmount serial touch panel

#### Applies to:

| Platform    | OS version            | XPAC utility version |
|-------------|-----------------------|----------------------|
| XPAC series | All versions (WinCE6) | All versions         |
|             |                       |                      |
|             |                       |                      |
|             |                       |                      |

N/A: Not applicable to this platform and OS.

### **Tips & Warnings**

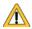

Serial COM Ports 2 and 5 on XP-8000 are standard female/male RS-232 COM Ports. If COM4 is used to connect to the touch panel, you will need a "NULL MODEM".

### **Standard Wiring**

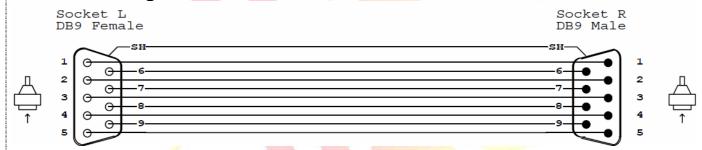

#### **NULL MODEM**

Null Modem DB9 cable: Dreambox Serial cable

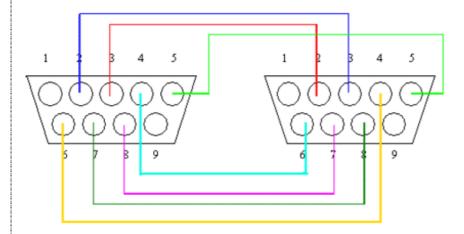

The DB9 side showed here is the one you solder the wires

ICP DAS Co., Ltd. Technical document

| Classification | System and Ap | No.     | 1-005-06 |      |           |      |     |
|----------------|---------------|---------|----------|------|-----------|------|-----|
| Author         | WeiKai        | Version | 1.0.1    | Date | 2011/6/29 | Page | 2/4 |

# **Connecting to COM2**

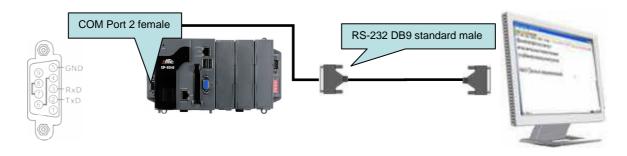

## **Connecting to COM5**

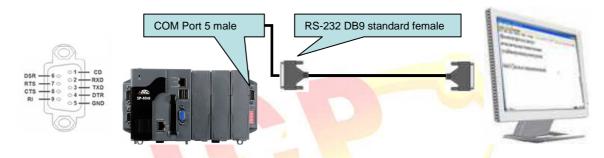

# **Connecting to COM4**

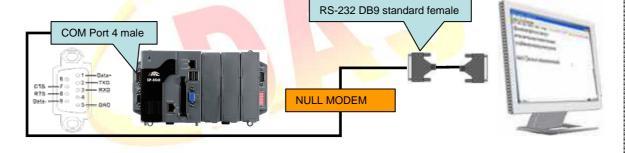

| Cla | assification | System and Ap | No.     | 1-005-06 |      |           |      |     |
|-----|--------------|---------------|---------|----------|------|-----------|------|-----|
| Αι  | uthor        | WeiKai        | Version | 1.0.1    | Date | 2011/6/29 | Page | 3/4 |

To Set your COM port and calibrate a Penmount serial touch panel, perform the following steps:

#### Step 1: Set your COM port.

1.1 Click My Device->System\_Disk->Drivers->Serial\_TOUCH->PenMount->BIN->SetCom.

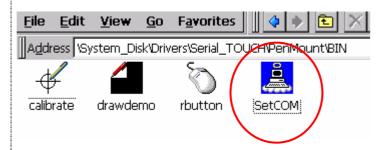

1.2 Perform the SetCOM process to select a COM port (Default COM port is 5).

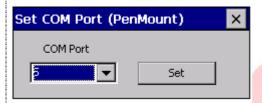

#### Step 2: Reboot your XPAC.

2.1. Start the XPAC utility on the desktop. Click the "File->Reboot" menu option.

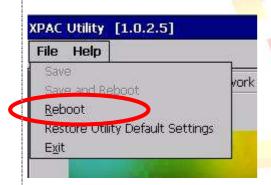

2.2. Click the "Yes" button and wait for the device to reboot.

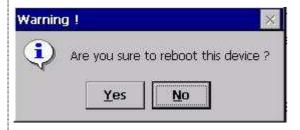

| Classification | System and Ap | No.     | 1-005-06 |      |           |      |     |
|----------------|---------------|---------|----------|------|-----------|------|-----|
| Author         | WeiKai        | Version | 1.0.1    | Date | 2011/6/29 | Page | 4/4 |

### Step 3: Execute the calibration program.

31.1. Click My Device->System\_Disk->Drivers->Serial\_TOUCH->PenMount->BIN->Calibration.

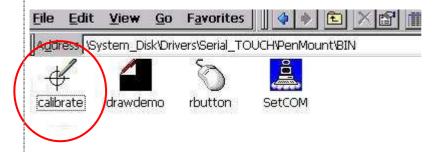

- 3.2. Perform the calibration process.
- 3.2.1. Touch the end point and draw a line in the direction of the arrow.
- 3.2.2. Touch the "+" icon on the monitor, to perform the calibration process.

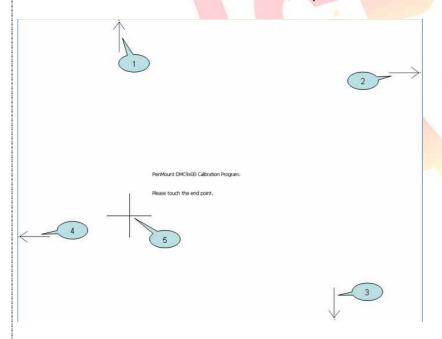